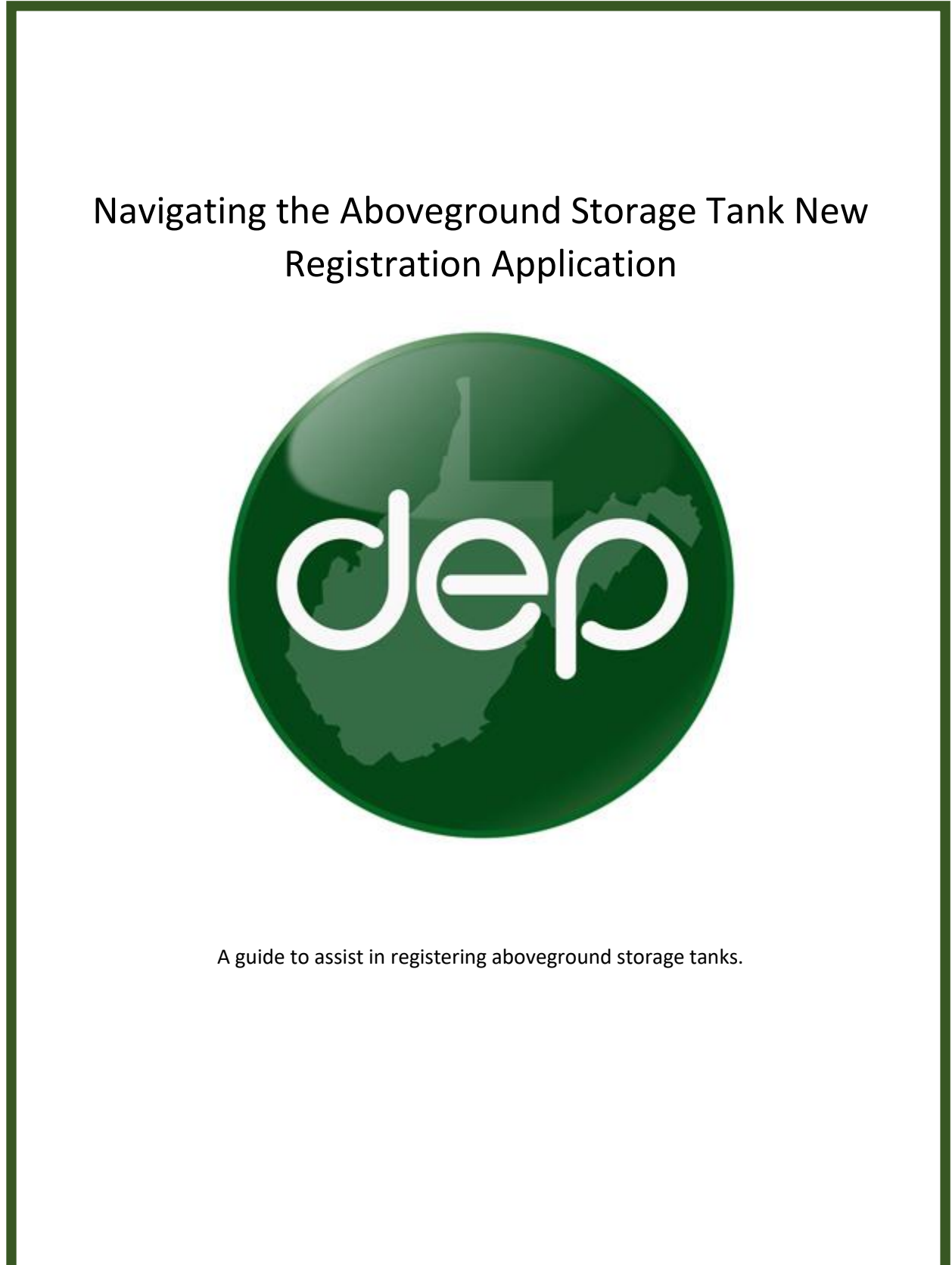

Rev. 1

The purpose of this document is to assist tank owners in modifying existing aboveground storage tank information. The DEP Tank program launched a new and improved database on June 28<sup>th</sup>, 2021. We would like to take a few minutes to cover some of the enhancements and benefits of this new system. Many of the changes were based on user feedback. This list does not cover all of the improvements but does cover those which we think you will find most valuable.

- 1. Owners and operators are now able to add any tank to an application and are no longer restricted by reference document numbers (Ref Doc example: 2014-00000001). This improves efficiency and reduces the number of application submittals.
- 2. Owner and operators are no longer required to click section complete radio buttons to advance the applications. The new application design saves valuable time by eliminating this redundant task.
- 3. DEP revised how tank ownership is transferred. All tanks across ownership can be added to a single application for release. Additionally, we have developed a shorter tank claim form. This significantly reduces the time and number of applications required to transfer ownership of tanks.
- 4. Developed an ownership contact form specific to changing ownership contact information. This is account-wide and eliminates redundant application submittals.
- 5. Developed a tank contact form. This allows consultants, facility managers, and other tertiary contacts to assign their contact information to a group of tanks. This form is not changing owner information, but for adding other contacts such as on-site personnel to contact when arranging a site visit.
- 6. Starting in 2021, owners and operators will be able to review an itemized list of tank fees. This increases fee transparency and allows for thorough audits. For convenience, the invoice sent will be a summary of all fees owed, but will provide information on how to view an itemized tank list related to fees invoiced starting with the annual billing in 2021.
- 7. Invoices have been simplified but now include information on other back fees that may still be owed. This helps keep track of invoices that may have slipped through the cracks. Remember, an itemized list can be reviewed on the owner's web portal starting in 2021.
- 8. Invoice notifications will be emailed to the owner, operator, and any tertiary contacts when an invoice is generated and mailed. This increases the likelihood that an invoice will make it to the correct person.
- 9. The warehouse has been enhanced to include access to uploaded documents such as spill plans and fit forms, has an expanded number of filters and filter functionality, added tank payment history, and much more. Just click the blue links!
- **10.** Starting 2021, a reports section will be release to tanks owners. This will allow tank owners to download various reports specific to their tanks and more easily access their registration information.

# <span id="page-2-1"></span>**Table of Contents**

<span id="page-2-0"></span>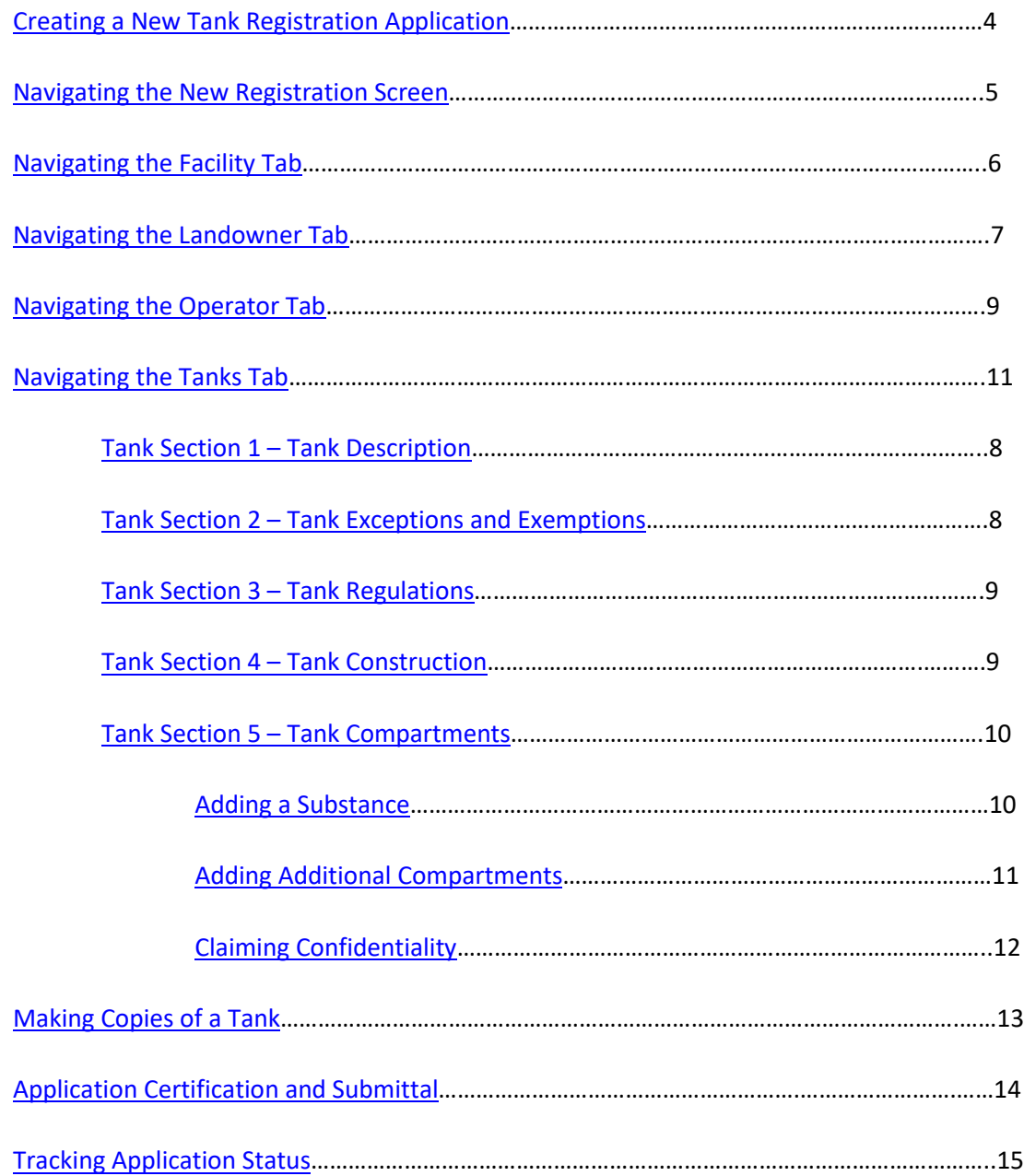

## **Creating a New Tank Registration Creating a New Tank Registration** *new Tank Registration new Tank Registration*

In this walkthrough, we will create and submit an AST New Registration application. This application can be used to register new installs or claim ownership of a transferred tank (see tank transfer instructions for claiming a tank) This application will create a new reference document/permit number (for example, 2021-00000001). Tanks on this application will be associated with the same facility, landowner, and operator. If you wish to add a tank to an existing reference document/permit number, please use the modification application.

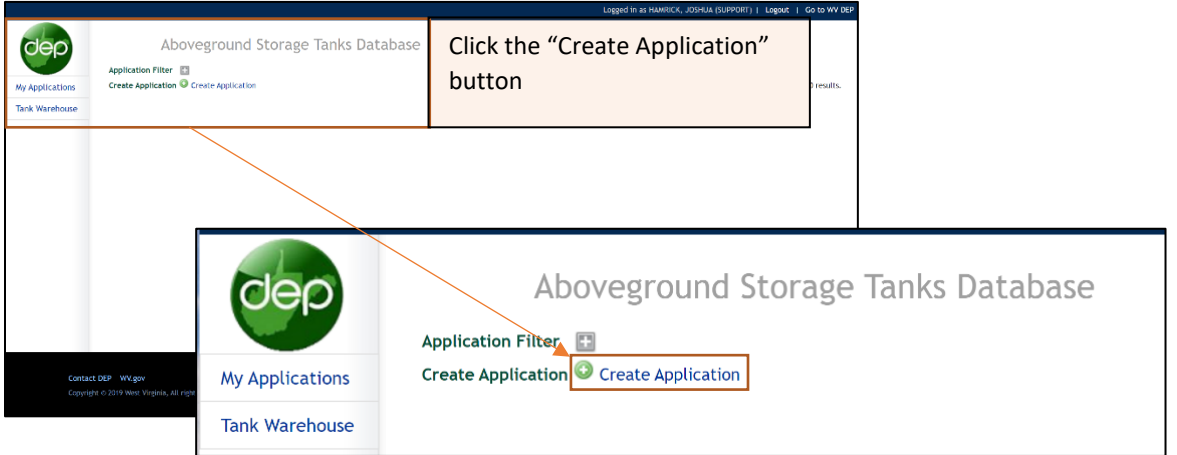

The New Application creation window will appear.

- a. Application Type Select AST New Registration as the application type.
- b. Application Name Fill in an application name. The name is created by the tank owner and can later be used to search for the application on the "My Applications" screen.
- c. Owner Select the owner. You may have user right to register tanks for multiple companies. Ensure you are selecting the intended owner of the new tank.
- d. Click "OK" to create the application.

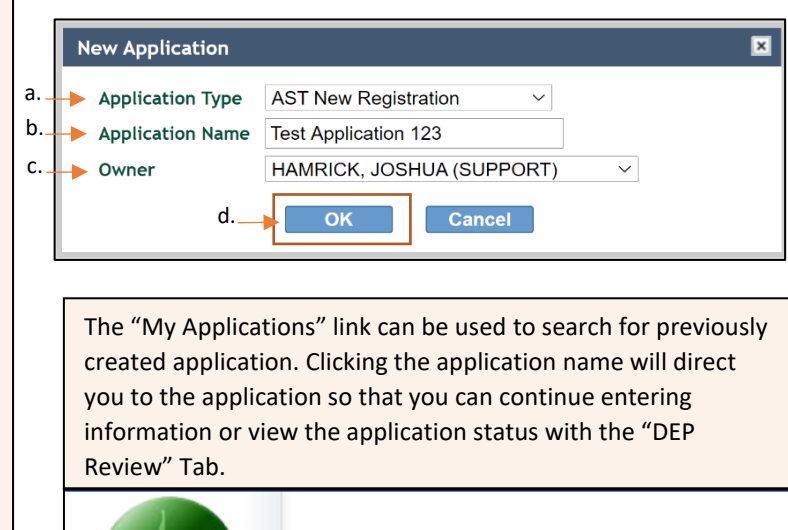

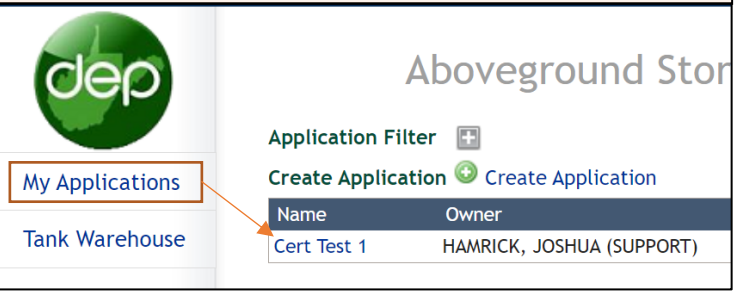

## <span id="page-4-0"></span>**Navigating the New Registration Screen 1989 1999 1999 1999 1999 1999 1999 1999 1999 1999 1999 1999 1999 1999 1999 1999 1999 1999 1999 1999 1999 1999 1999 1999 1999 1999**

After the AST New Registration application has been created, you will be directed to the below screen. You will notice multiple tabs. Each tab with a red Asterix (\*) must be completed before the application can be submitted. Once a section is complete the red Asterix (\*) will be removed. Once all red Asterix are removed, you may submit using the certification tab.

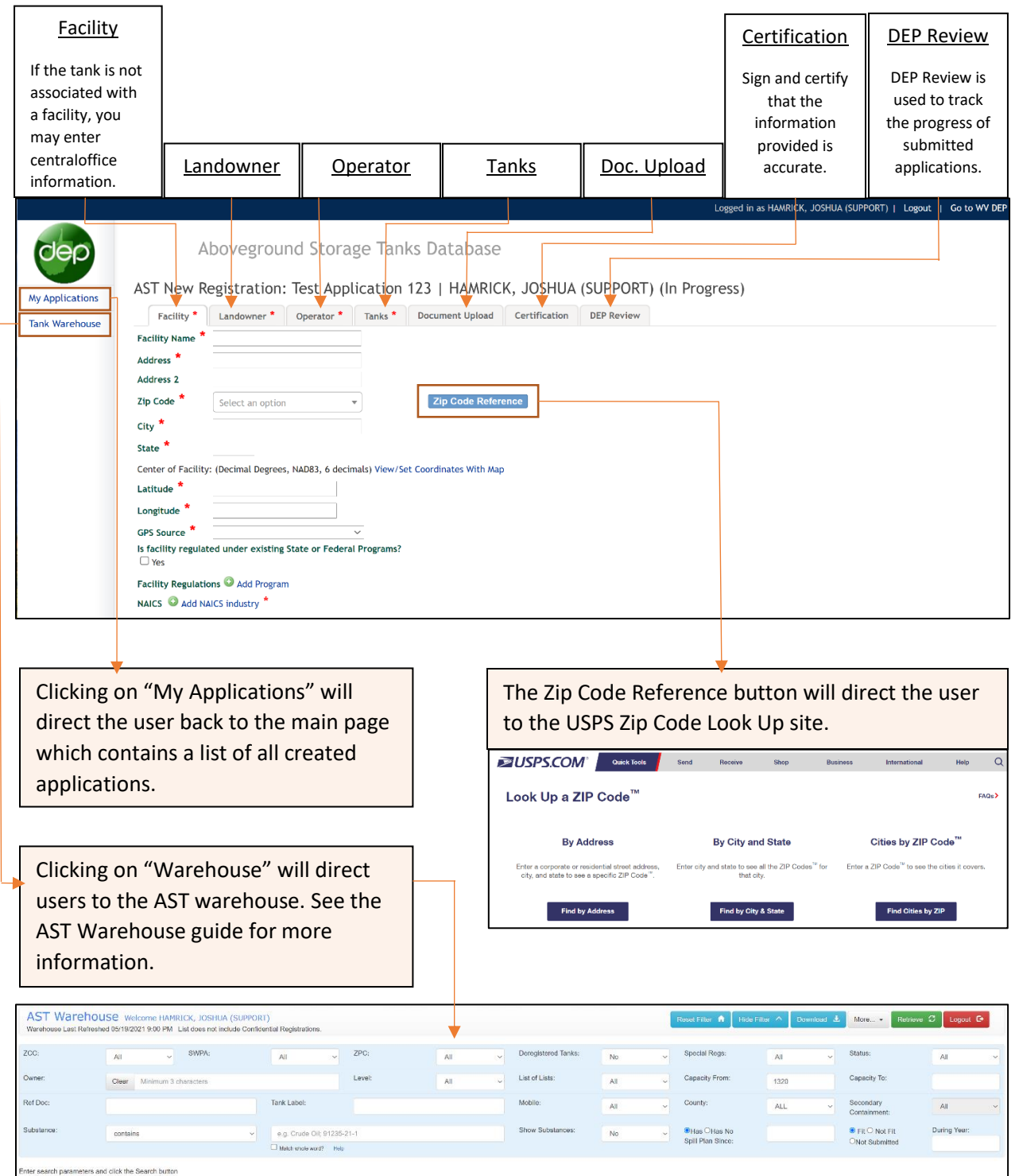

### <span id="page-5-0"></span>**Navigating the Facility Tab** *name is a contented* **to table of contents and the Contents of Contents and the Second Lie entries and the Second Lie entries and the Second Lie entries and the Second Lie entries and the Sec**

Fill in all required information for the facility. Required information is indicated by a red Asterix (\*). The red Asterix will be removed once information is entered, and the user navigates to a different tab. If the red Asterix remains on a tab after navigating to a new tab, then something was missed. Navigate back to the tab and ensure all required information has been entered.

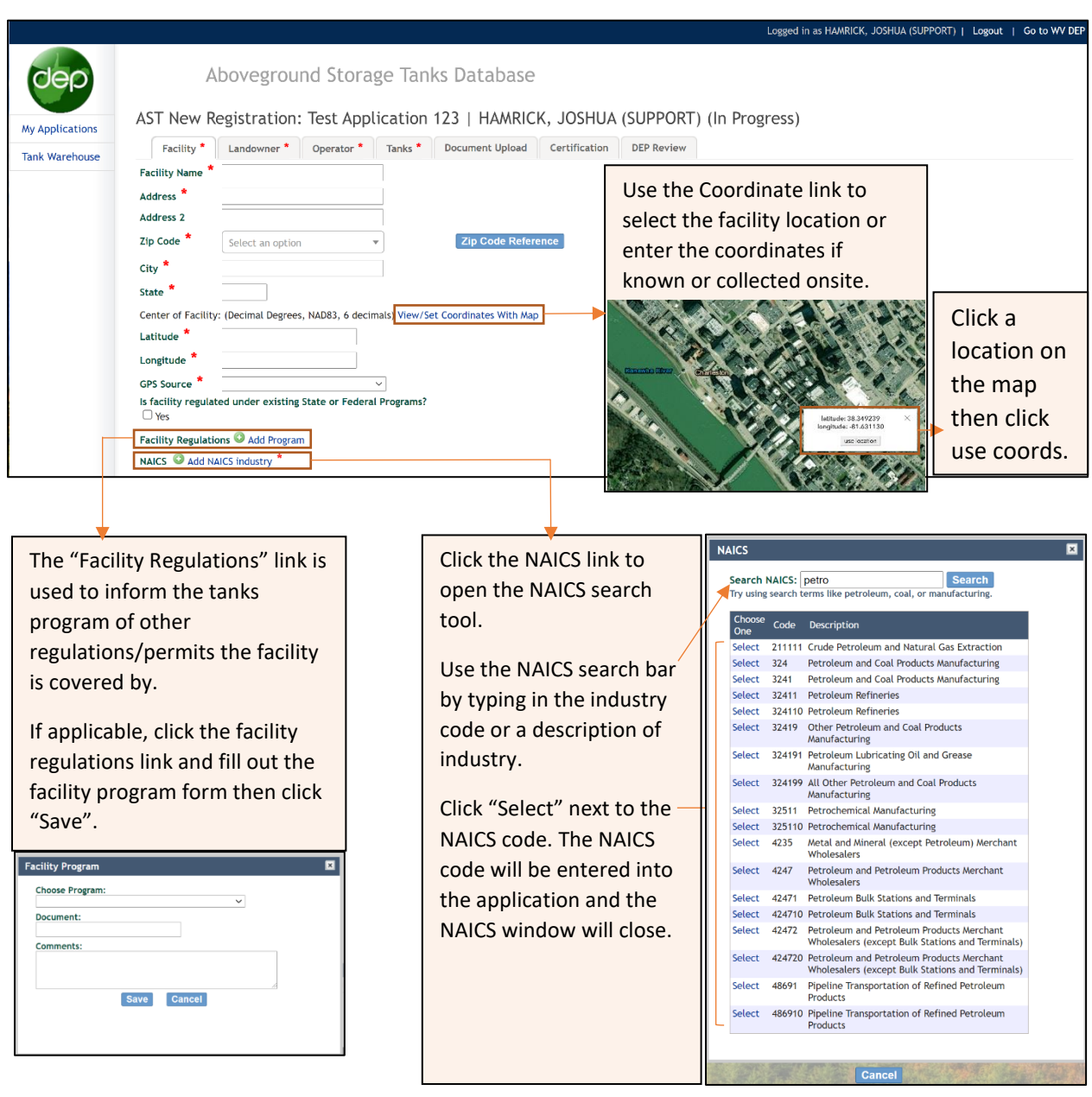

### <span id="page-6-0"></span>**Navigating the landowner tab Navigating the landowner tab [**return to table of contents]

Click the "Add Landowner" in the landowner tab. If a landowner is unknown, click "Add Landowner" and select "Yes, but unknown". Use the dropdown menu to make a selection.

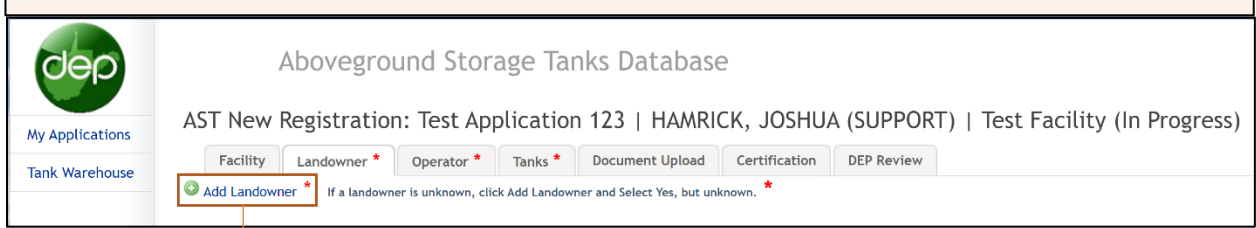

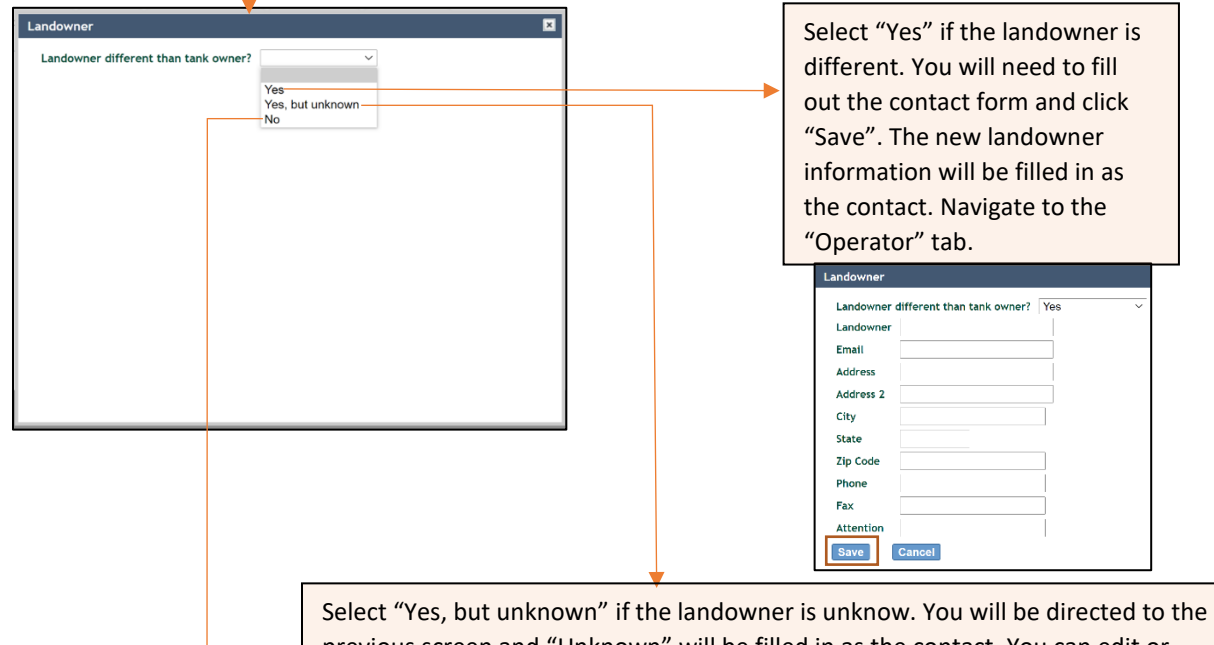

previous screen and "Unknown" will be filled in as the contact. You can edit or delete this information by clicking "Edit" or "Delete" located to the right of the contact information. Navigate to the "Operator" tab. AST New Registration: Test Application 123 | HAMRICK, JOSHUA (SUPPORT) | Test Facility (In Progress)

Facility Landowner Operator \* Tanks \* Document Upload Certification DEP Review Add Landowner If a landowner is unknown, click Add Landow .<br>her and Select Yes, but unkr Name<br>Unknown Address Unknown Edit Delete

Select no if the landowner is the same as the tank owner. You will be directed to the previous screen and the tank owner will be filled in as the contact. You can edit or delete this information by clicking "Edit" or "Delete" located to the right of the contact information. Navigate to the "Operator" tab.

AST New Registration: Test Application 123 | HAMRICK, JOSHUA (SUPPORT) | Test Facility (In Progress) Facility Landowner Operator Tanks Document Upload Certification DEP Review Add Landowner If a landowner is unknown, click Add Landowner and Select Yes, but unk Address **HAMRICK, JOSHUA (SUPPORT)** 601 57TH ST SE, CHARLESTON, WV 25304 Edit Dele

# <span id="page-7-0"></span>**Navigating the Operator Tab** *narrow Contents* **[***return to table of contents]*

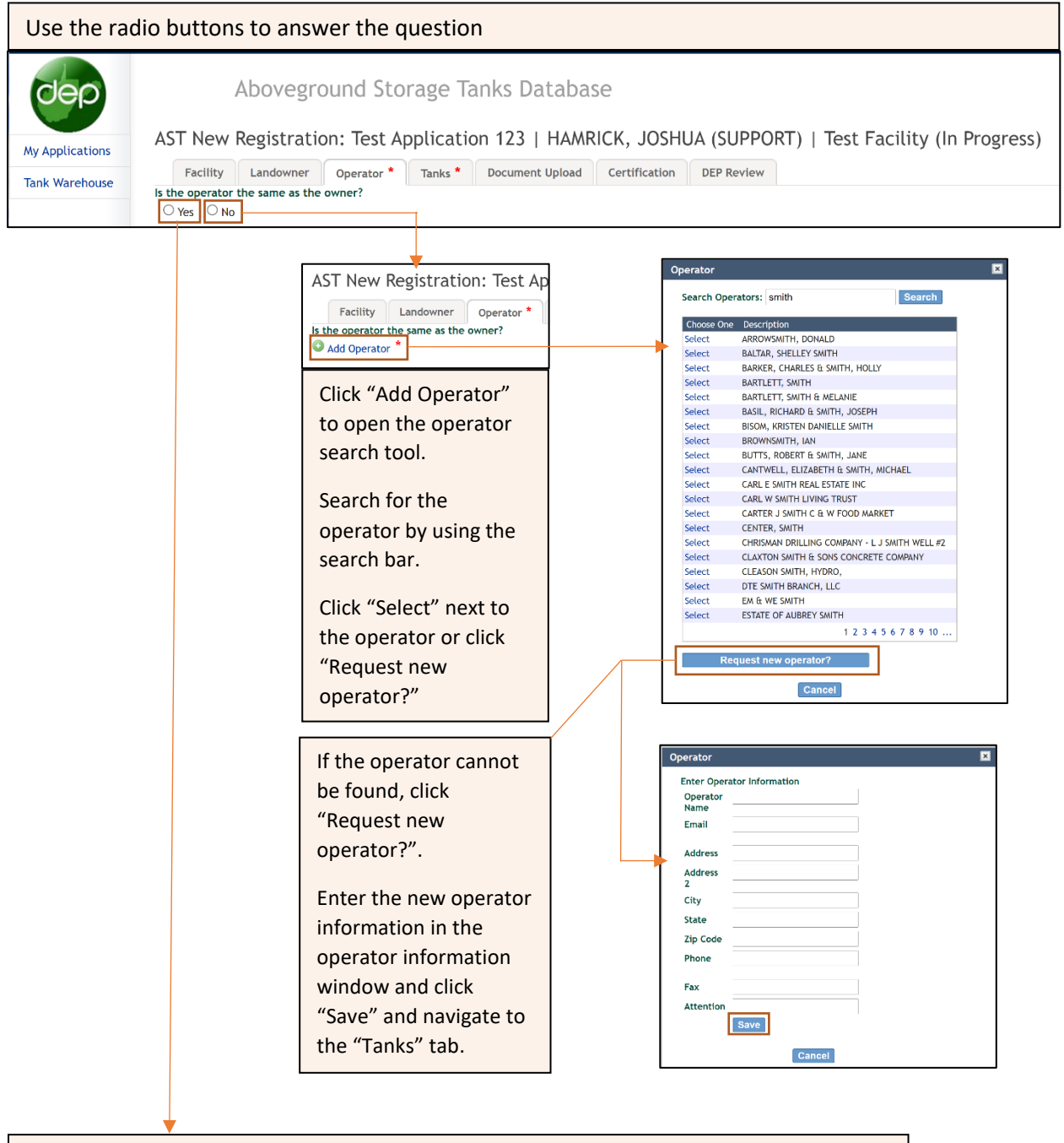

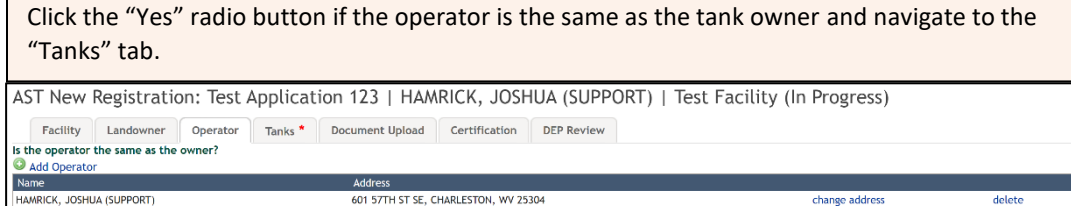

# <span id="page-8-0"></span>**Navigating the Tanks Tab Navigating the Tanks Tab narrow in the Contents of Contents**

In this walkthrough, we will use the "Add New Tank" button. If you are claiming a tank as part of a transfer, refer to the transfer walkthrough for further guidance.

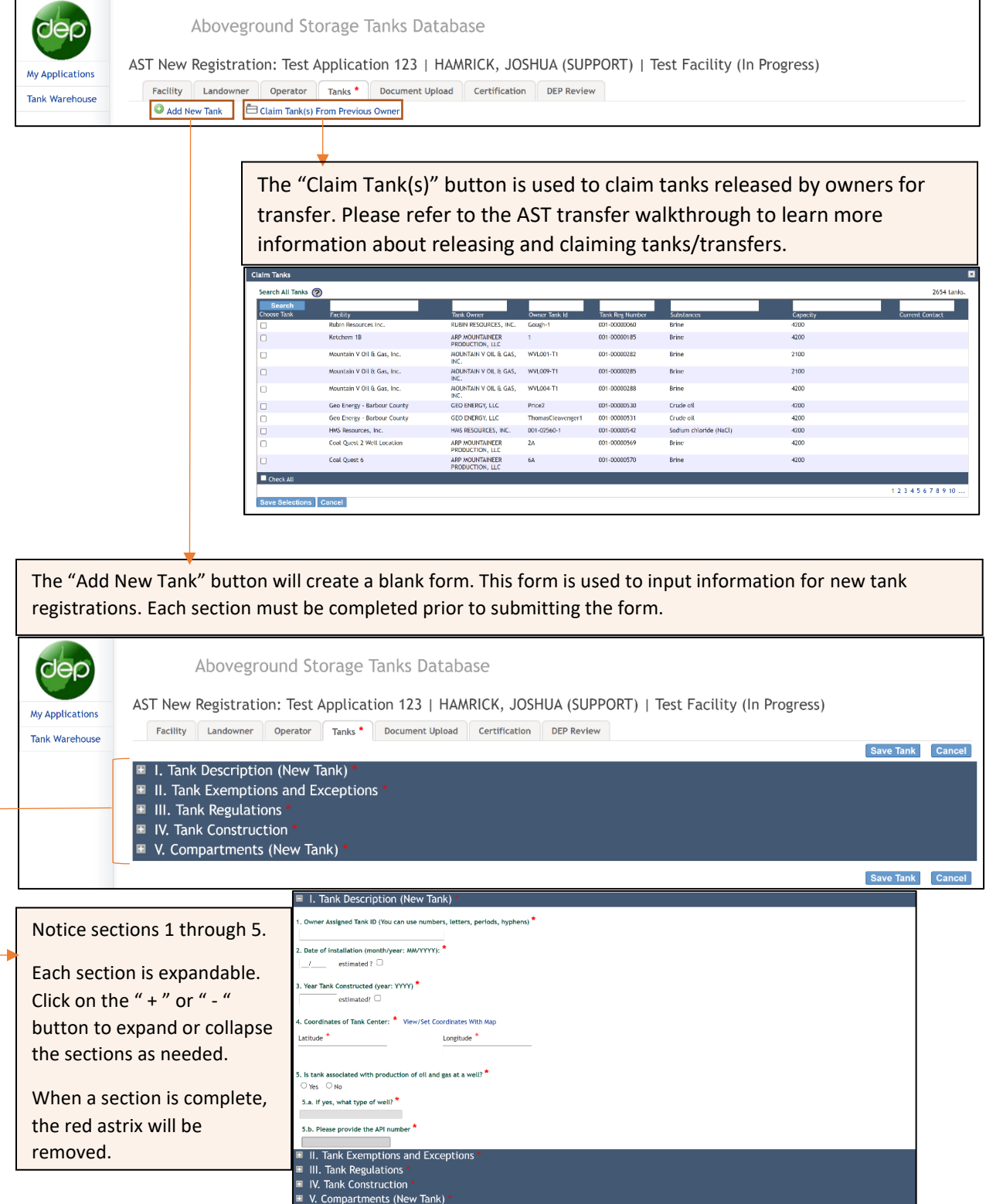

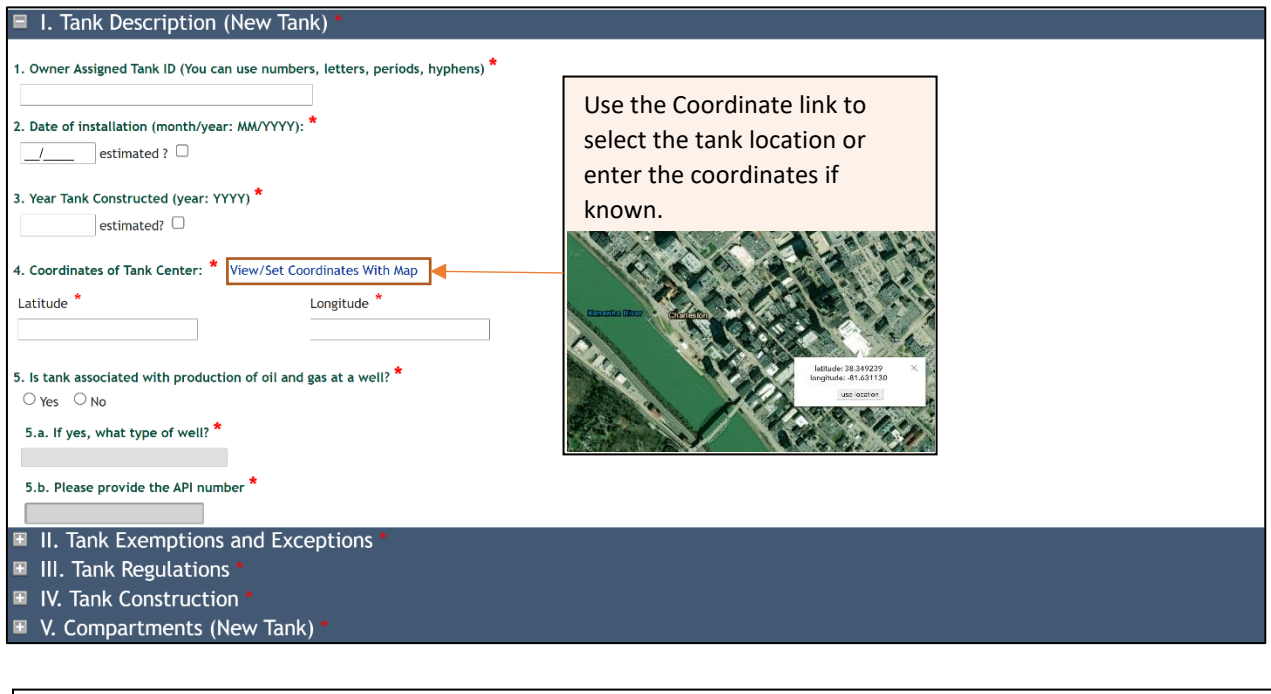

The application will use previously entered information to determine what following questions are required. For example, selecting "Yes" on question 5 will open 5.a and 5.b. Notice the sections are grey otherwise.

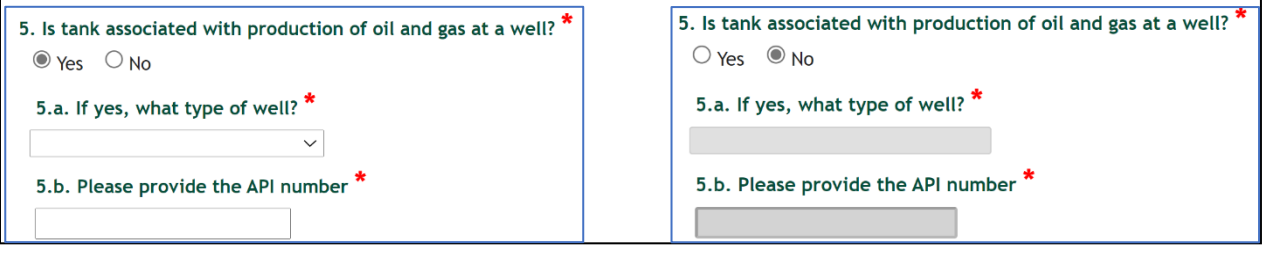

## Tank Section 2 – Tank Exemptions and Exceptions [\[return to table of contents\]](#page-2-1)

<span id="page-9-0"></span>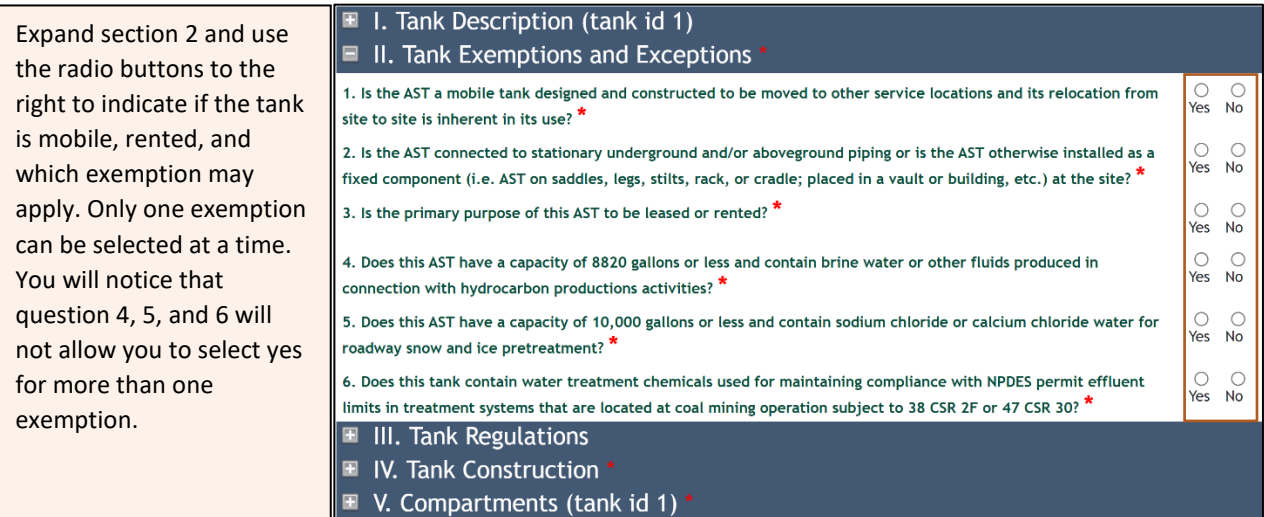

### <span id="page-10-0"></span>Tank Section 3 – Tank Regulations **Figure 1** and  $\frac{[return to table of contents]}{[return to table of contents]}$  $\frac{[return to table of contents]}{[return to table of contents]}$  $\frac{[return to table of contents]}{[return to table of contents]}$

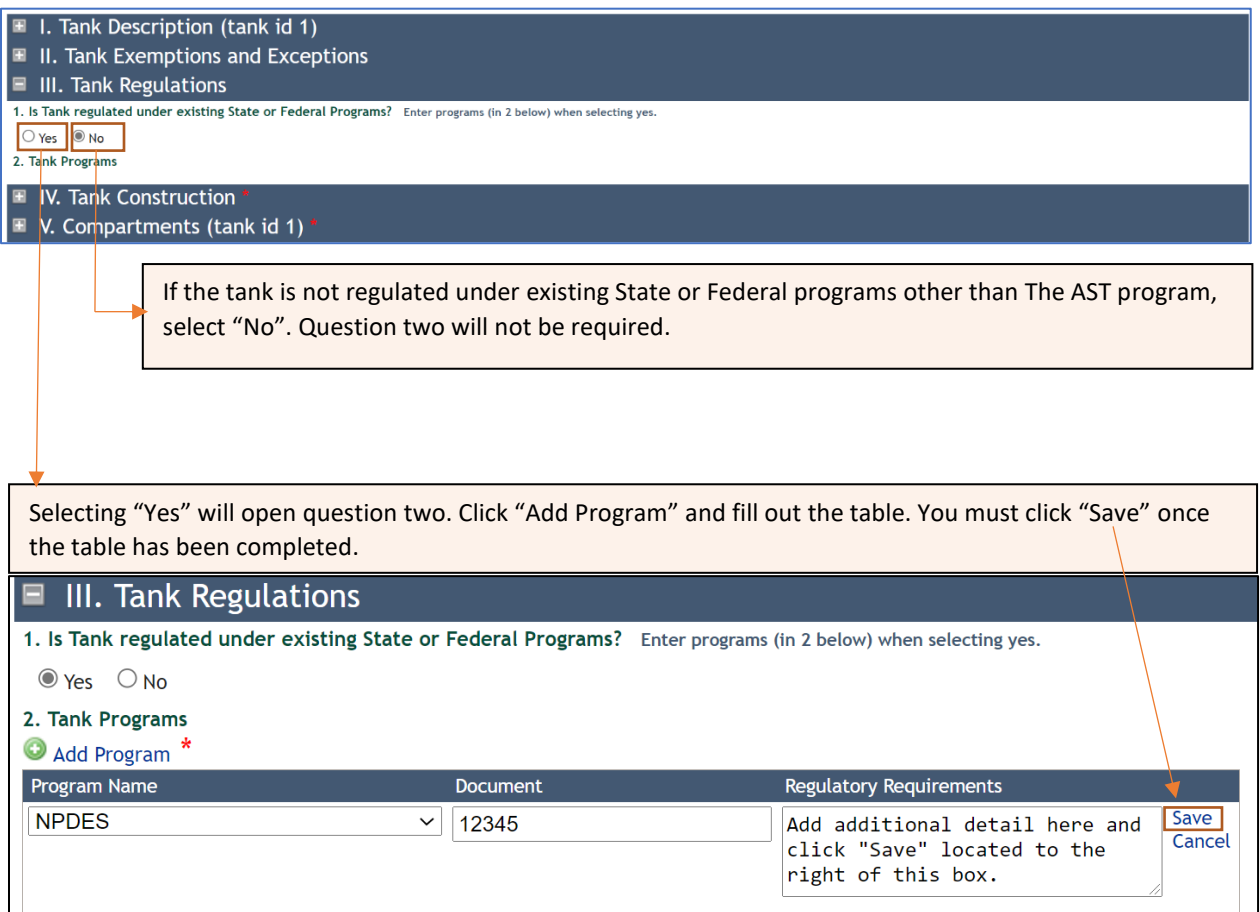

### <span id="page-10-1"></span>Tank Section 4 – Tank Construction **Figure 1** and  $\frac{[return to table of contents]}{[return to table of contents]}$  $\frac{[return to table of contents]}{[return to table of contents]}$  $\frac{[return to table of contents]}{[return to table of contents]}$

Expand Section 4 and complete required questions two through five. Complete question one if you know who the tank manufacturer is.  $\boxed{\equiv}$  I. Tank Description (tank id 1) ■ II. Tank Exemptions and Exceptions ■ III. Tank Regulations  $\blacksquare$  IV. Tank Construction \* A. Tank 1. Brand/Model (if known) 2. Tank Construction Material: \*  $\check{ }$ 3. Tank Support \*  $\overline{\phantom{0}}$ 4. Tank Corrosion Protection \*  $\ddot{\phantom{0}}$ 5. Tank Walls  $\star$  $\checkmark$ 

# $Tank Section 5 - Compactments$  [\[return to table of contents\]](#page-2-1)

<span id="page-11-0"></span>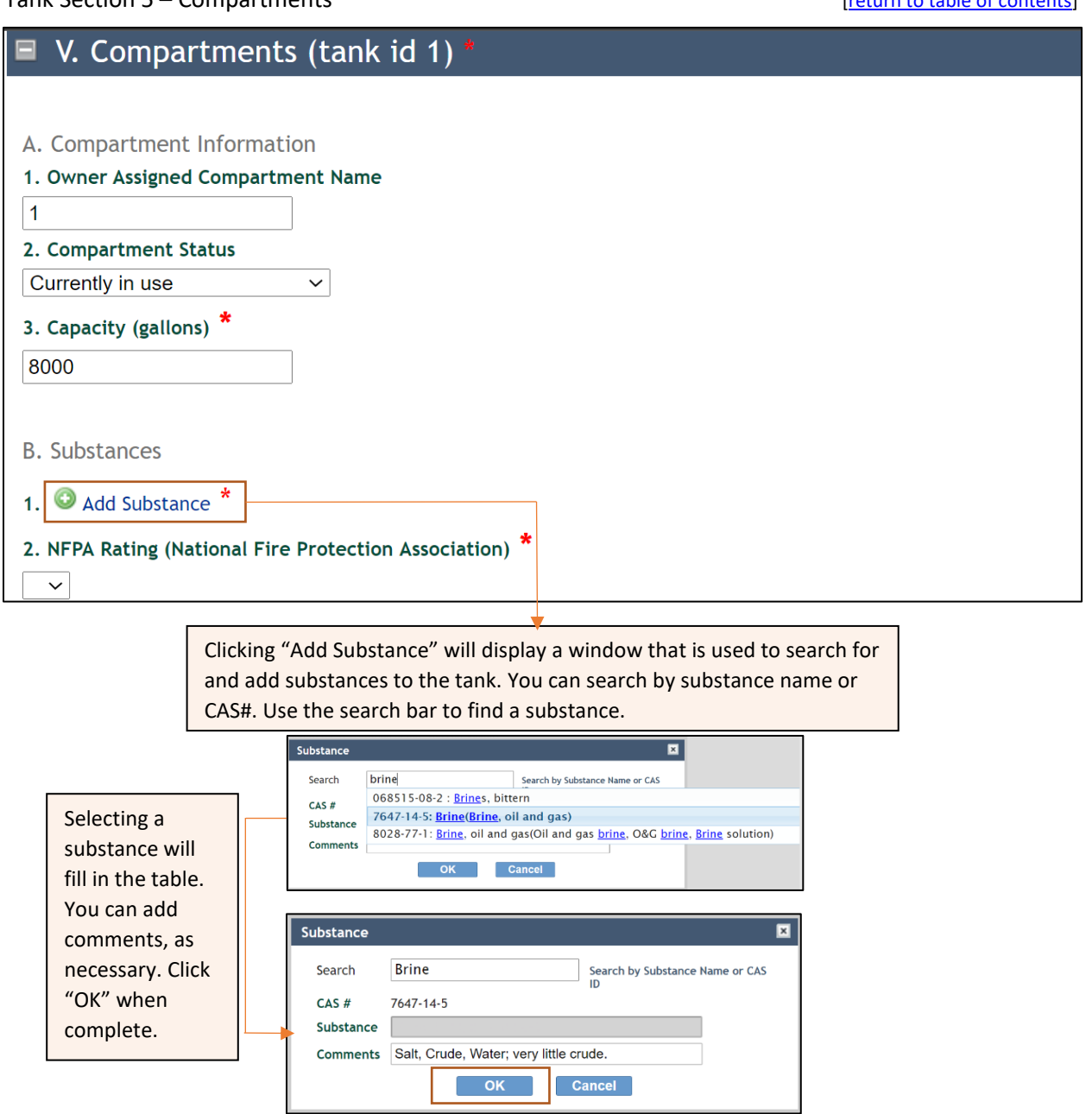

<span id="page-11-1"></span>Substances added to the application will appear in a table below question one. Multiple substances can be added to the application by clicking "Add Substance" again. Delete a substance by clicking "Delete" next to the substance comments.

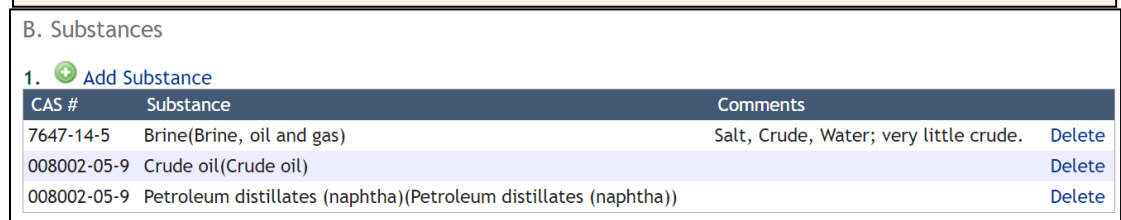

<span id="page-12-0"></span>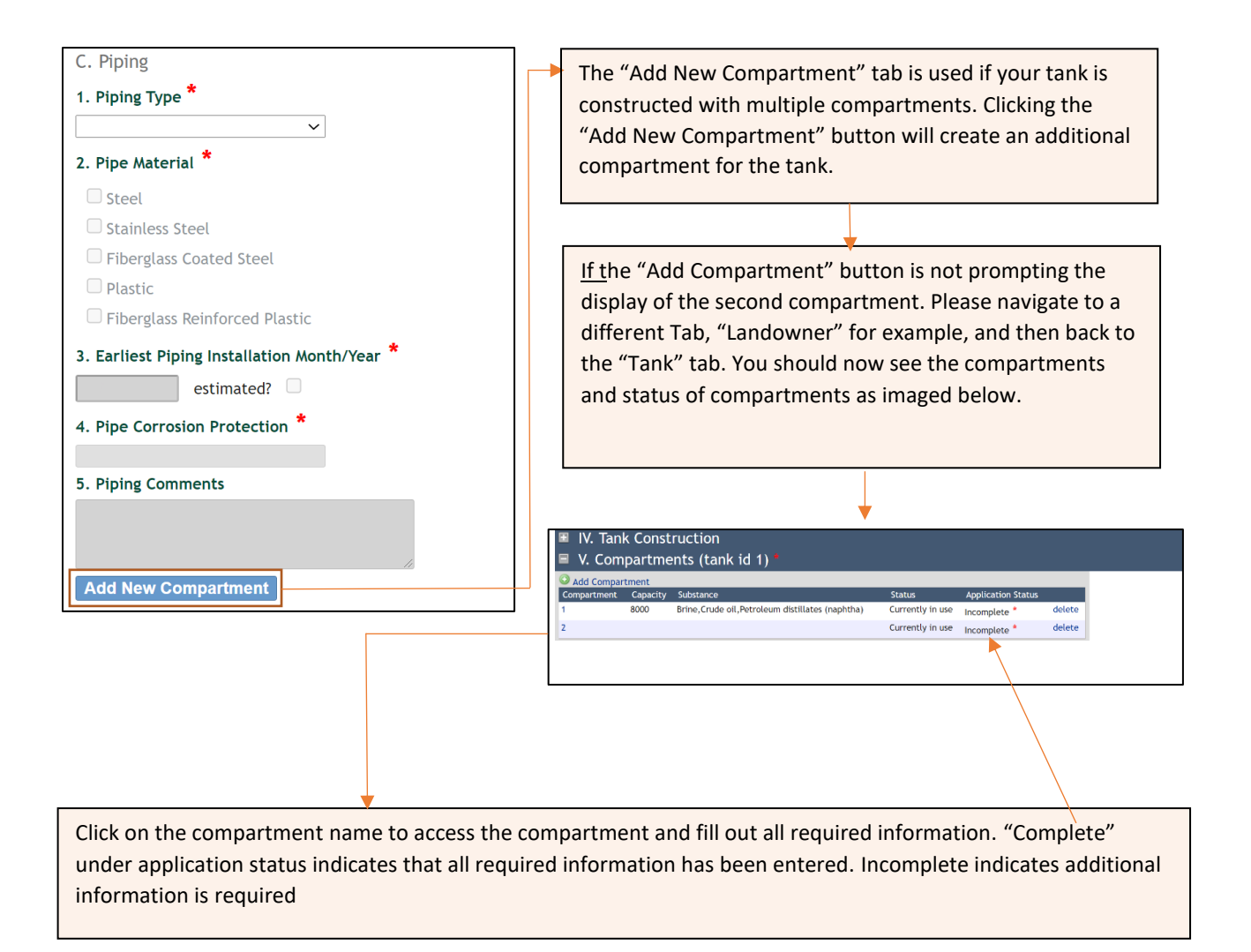

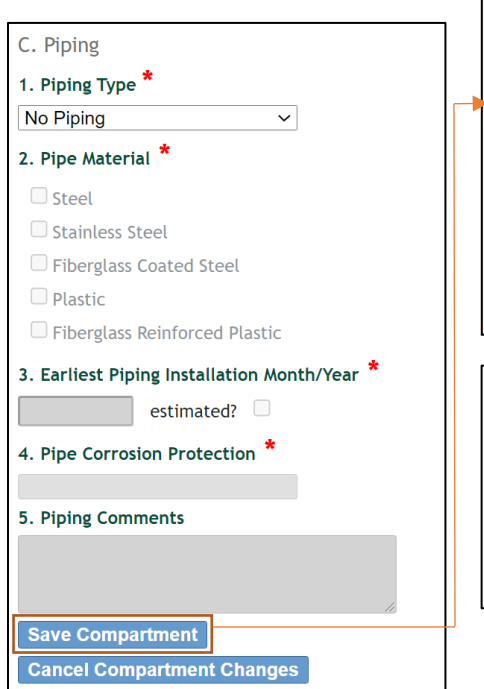

Enter all required information and then click "Save Compartment". You will be directed back to the main section list of the tanks tab. If all information has been successfully entered, there will be no remaining red "\*"

Check each tab (facility, landowner, operator, tanks) for a red "\*". A red Asterix indicates that there is missing information.

If all sections are complete, you may navigate to the document upload tab to certify and submit the application for review.

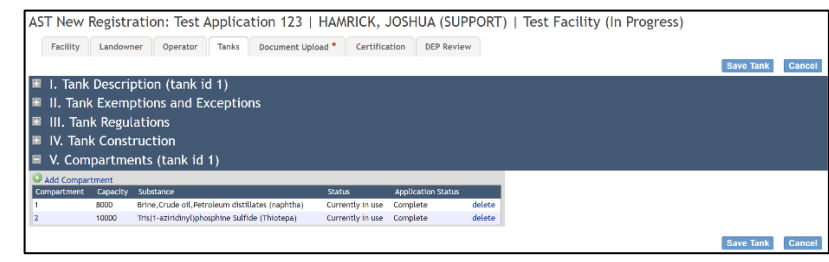

### **Claiming Confidentiality Claiming Confidentiality** *contents contents contents*

Select "Yes" for question three if you are claiming confidentiality. A confidentiality claim requires a document upload. Follow the below instructions to upload the required confidentiality paperwork.

<span id="page-13-0"></span>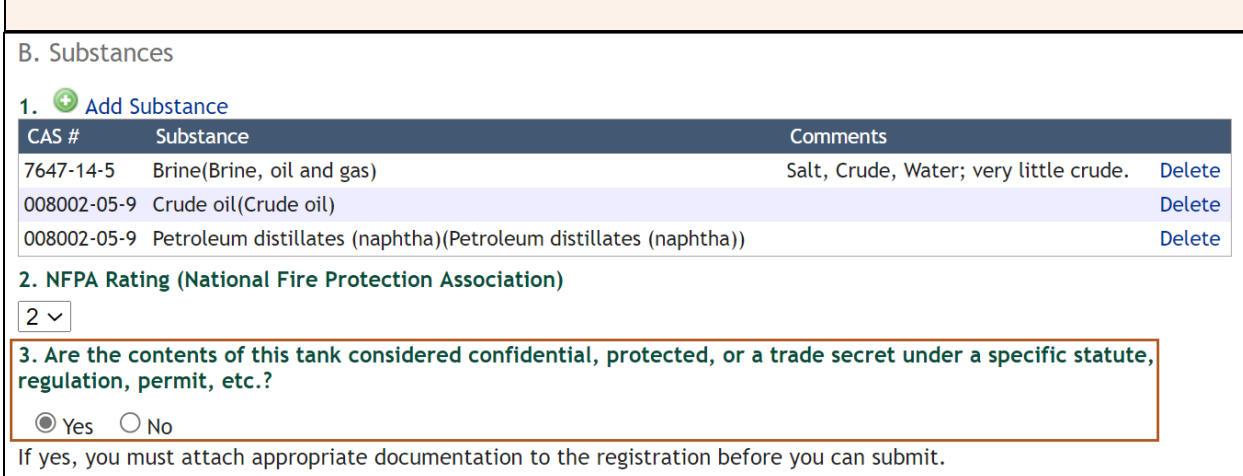

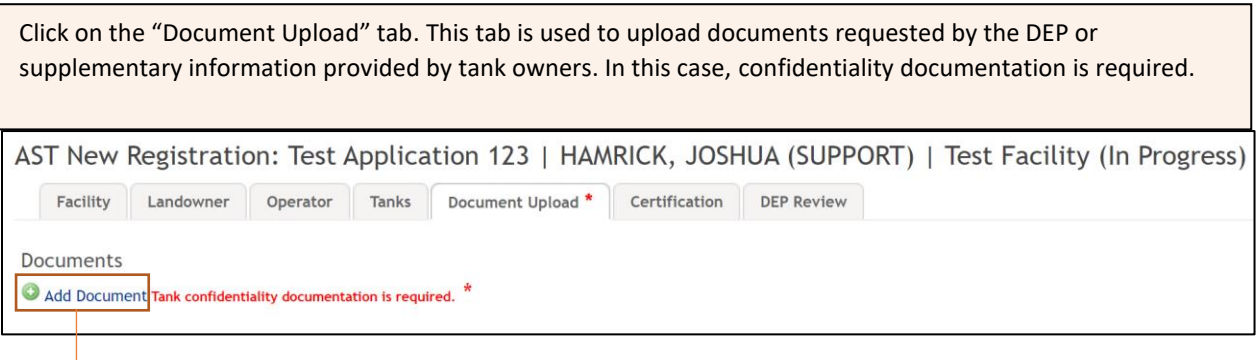

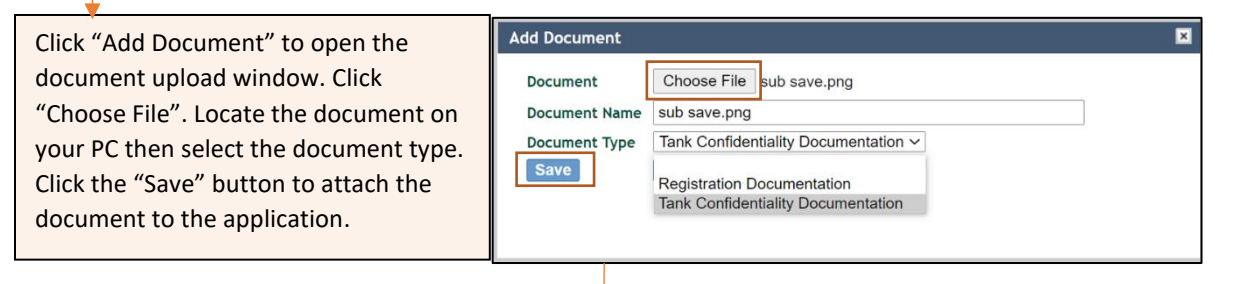

Successfully uploaded documents will appear in the document list. Multiple documents can be uploaded by repeating the process. Click the document title to review the uploaded document. You can use the "delete" button to remove a document if necessary.

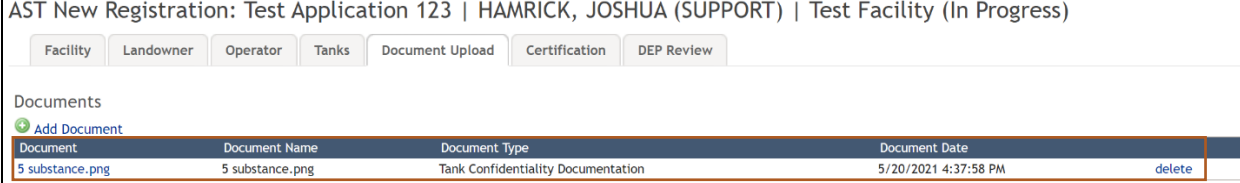

### **Copying Tank Attributes to a New Tank Entry.**

### **Making Copies of Tanks** *Contents Making Copies of Tanks neural stable of contents neural stable of contents***</u>**

<span id="page-14-0"></span>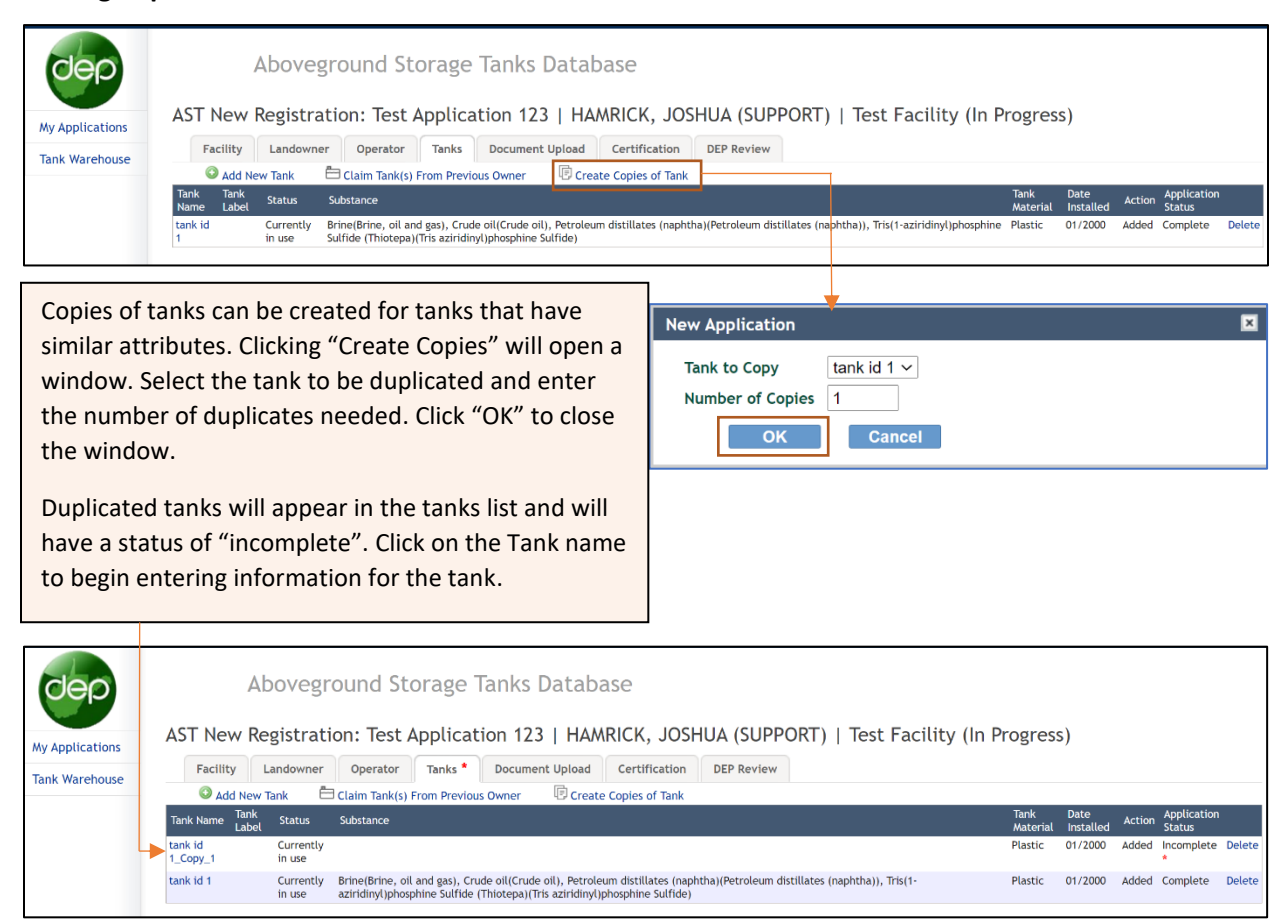

# <span id="page-15-0"></span>**Application Certification Application** *Internal stable of contents*

Once the application is complete, certify that all information is accurate to your knowledge and submit the application.

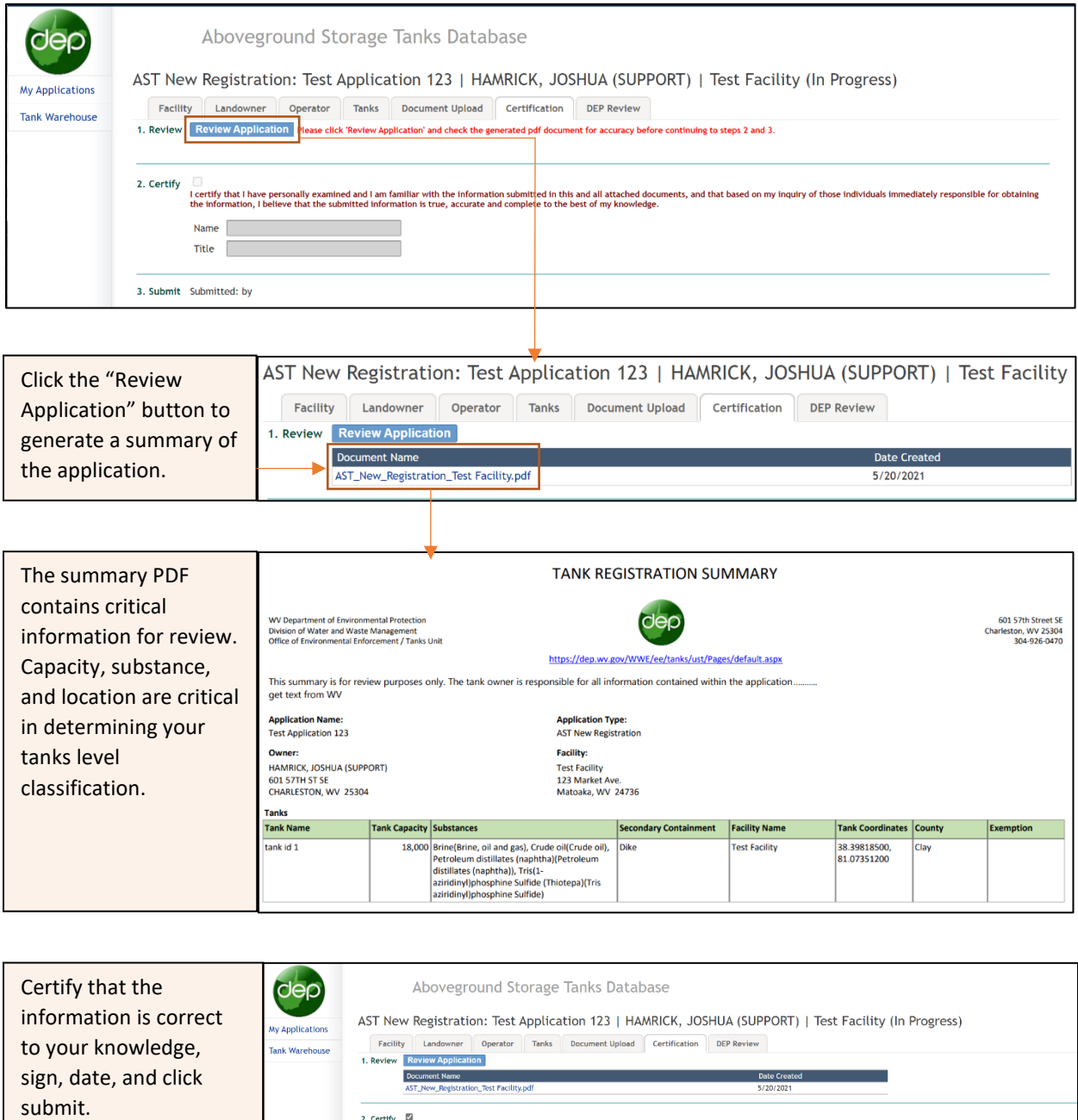

<span id="page-15-1"></span>An email will be delivered to the address we have on file as notice that the application has been received.

 $\begin{tabular}{l} Name \\ \hline \textbf{Time} \\ \hline \end{tabular} \begin{tabular}{l} \textbf{Joshua Hamrick} \\ \hline \textbf{ERS2} \\ \end{tabular}$ 

3. Submit Submit

2. Certify [2]<br>| certify that I have personally examined and I am familiar with the information submitted in this and all attached documents, and that based on my inquiry of those individuals innmediately re<br>| the informat

## **Track Application Progress** *Track Application Progress performance of contents performance of contents*

The status of applications submitted to the DEP can be tracked by accessing the application and navigating to the DEP Review tab. Additionally, status updates will be delivered to the email addresses we have on file.

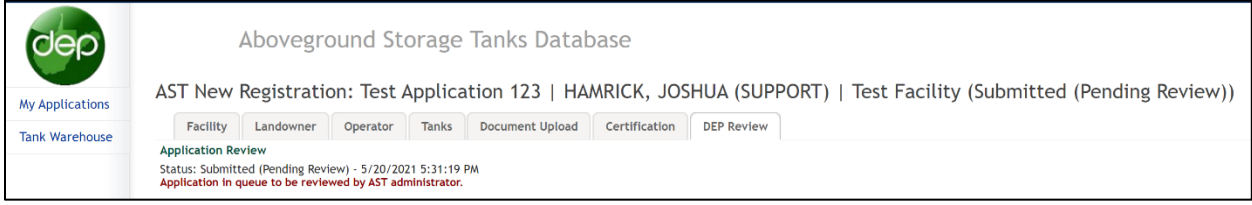

At this point, the application is considered complete. It will be reviewed by the DEP and, if necessary, sent back for additional information or correction. If the application is reviewed and approved, a notice will be sent to the email(s) we have on file. This email will contain a summary of the tanks registration information including the nearest water intake and tank level designations.